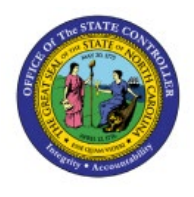

# **CHANGE MIN-MAX VALUE (PLANNING)**

**INV**

# **QUICK REFERENCE GUIDE INV-24**

## **Purpose**

The purpose of this Quick Reference Guide (**QRG**) is to provide a step-by-step explanation on how to Change Min-Max Value (Planning) in the North Carolina Financial System (**NCFS**).

## **Introduction and Overview**

This QRG covers the steps to change min-max value (planning) in NCFS.

## **Change Min-Max Value (Planning)**

To change min-max value (planning) in NCFS, please follow the steps below:

- 1. Log in to the NCFS with your credentials to access the system.
- 2. On the **Home** page, under the **Tools** tab, click the **Scheduled Processes** app.

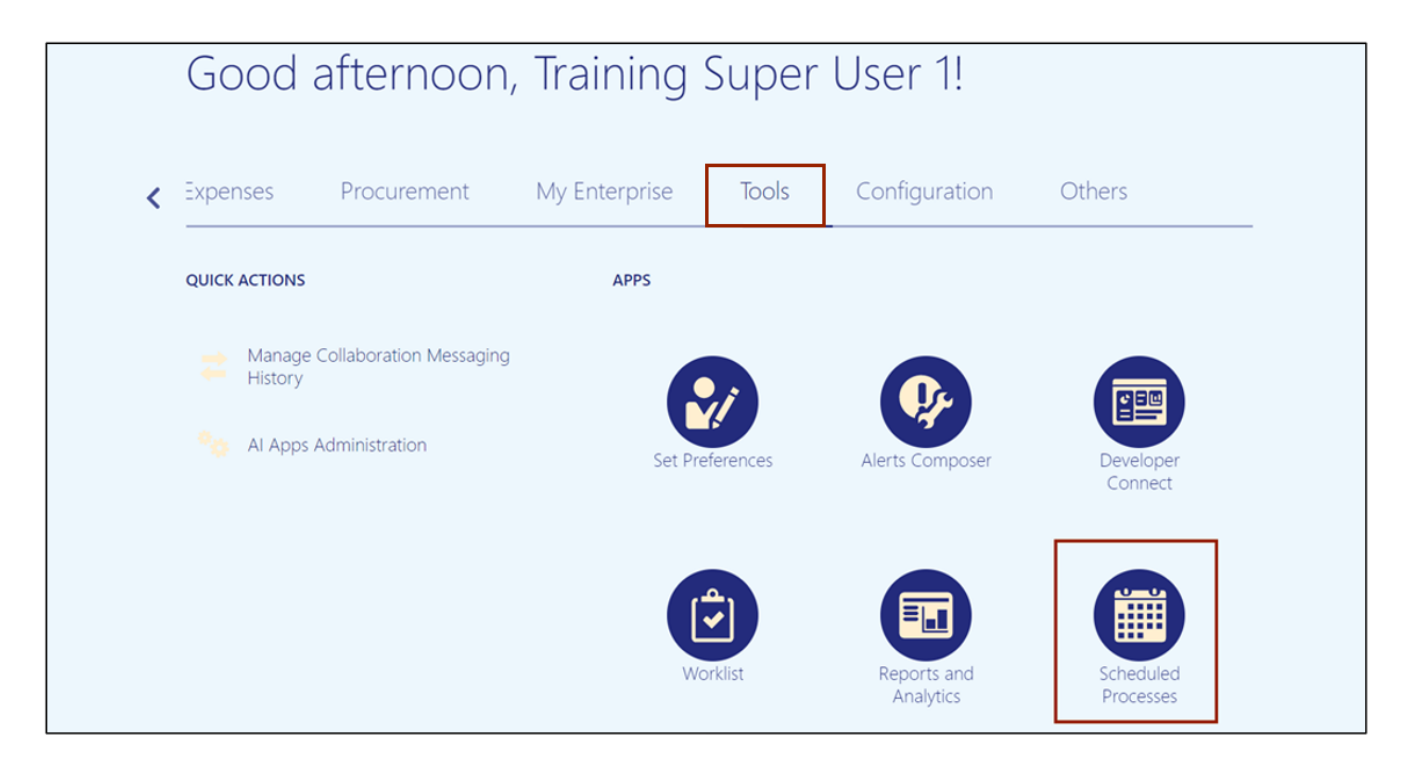

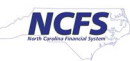

3. On the **Overview** page, click the **Schedule New Process** button.

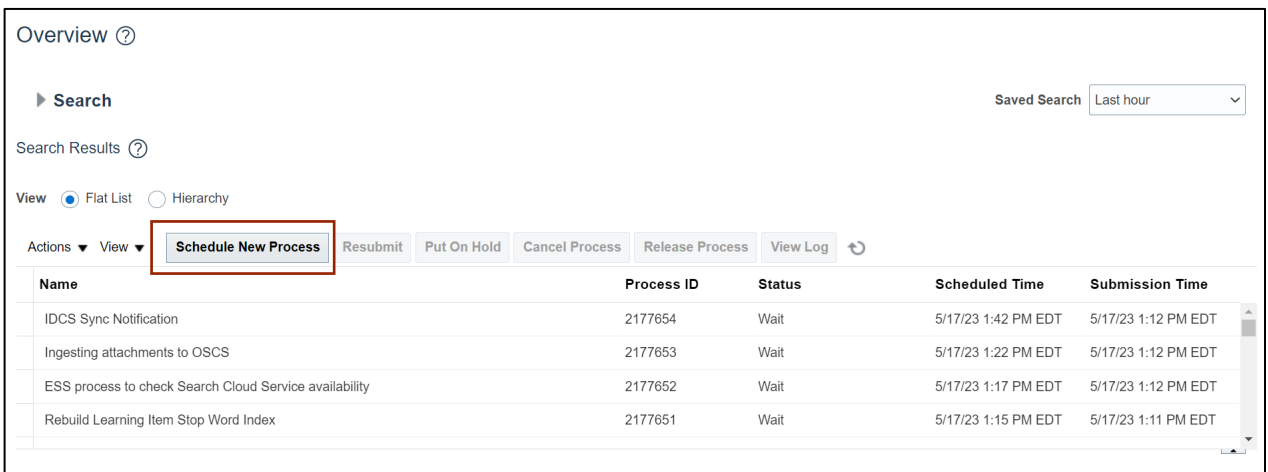

4. On the *Schedule New Process* pop-up, click the *Name* drop-down choice list.

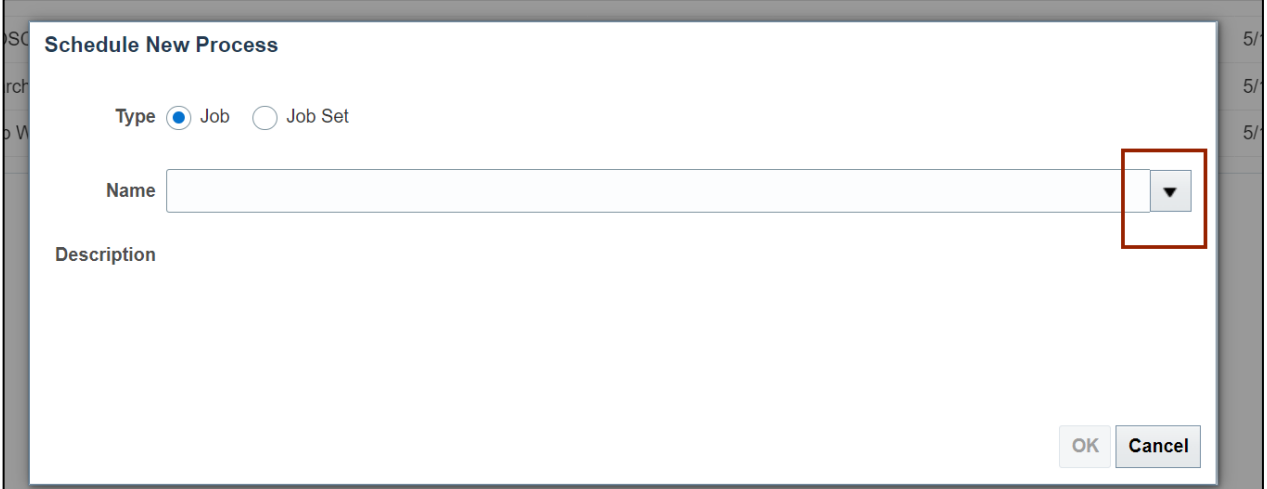

5. Click the **Search** link.

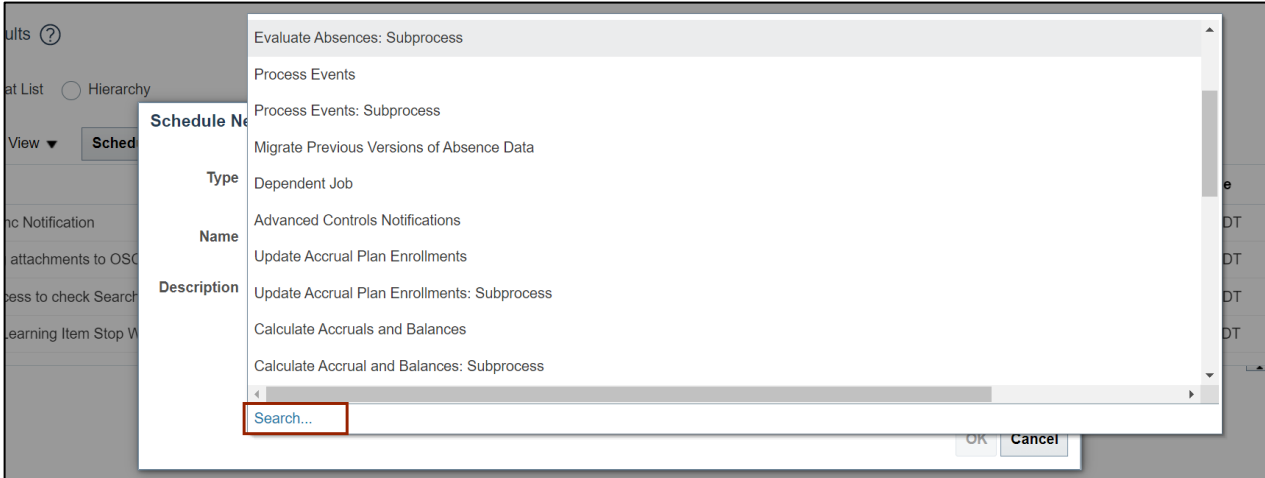

7/27/23 North Carolina Office of the State Controller Page 2 of 11

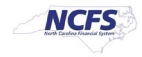

6. On the *Search and Select: Name* pop-up, enter the *Name*.

In this example, we choose **Print Min-Max Planning Report**. Click the **Search** button.

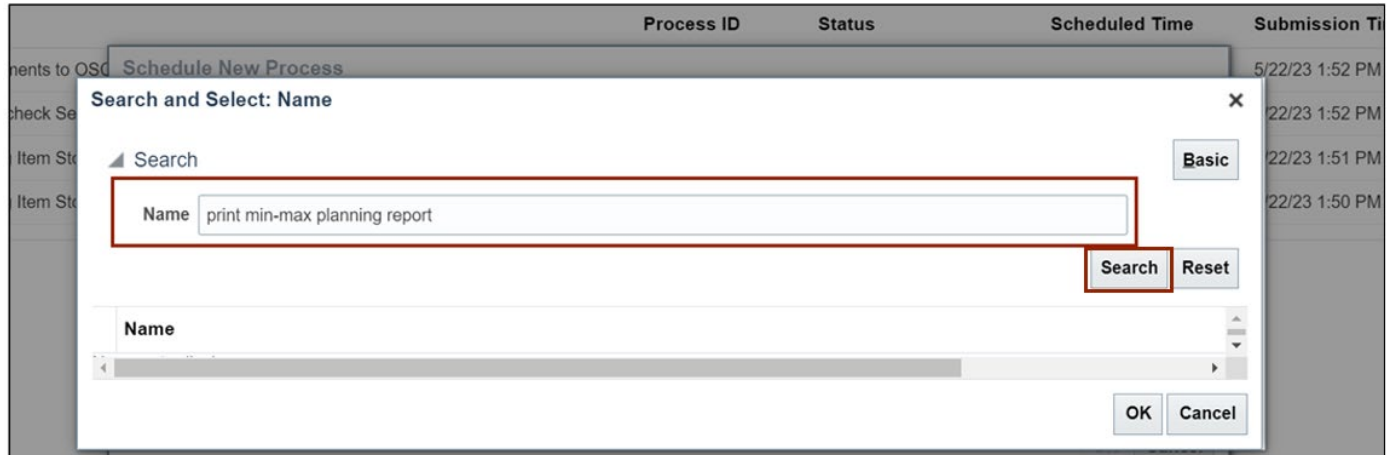

7. From the search results, click the **Print Min-Max Planning Report** option. Click the **OK**  button.

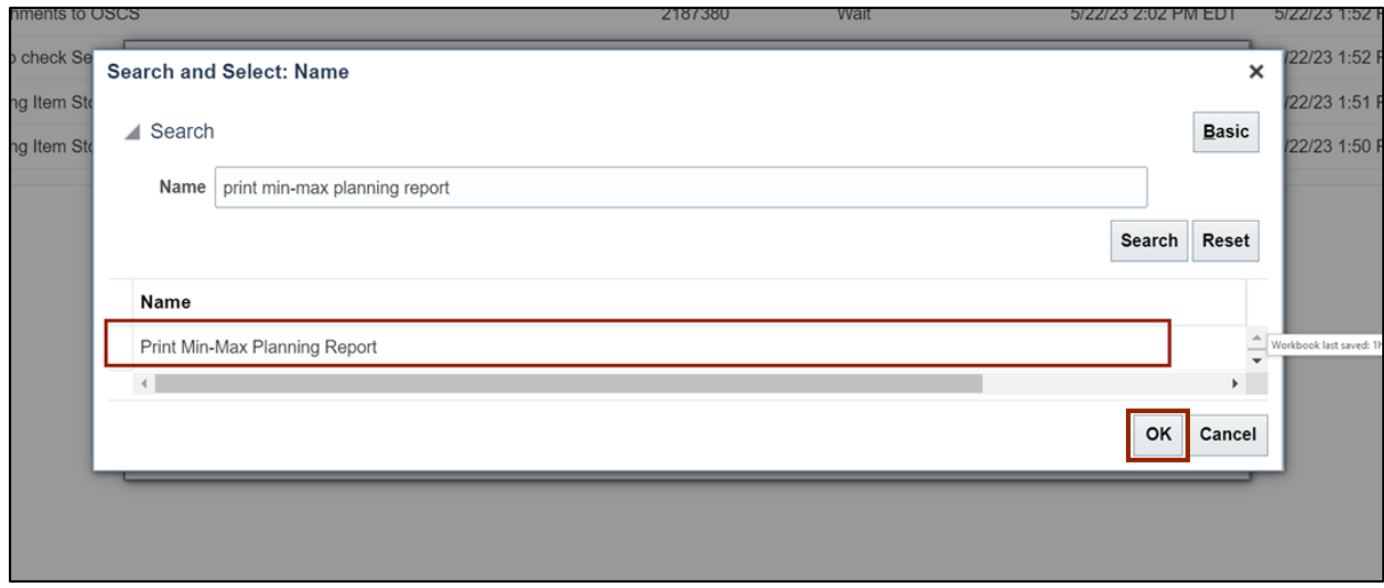

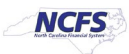

8. The *Process Details* pop-up appears. Enter the required parameters such as **Organization, Sort By, Planning Level, Item Selection.**

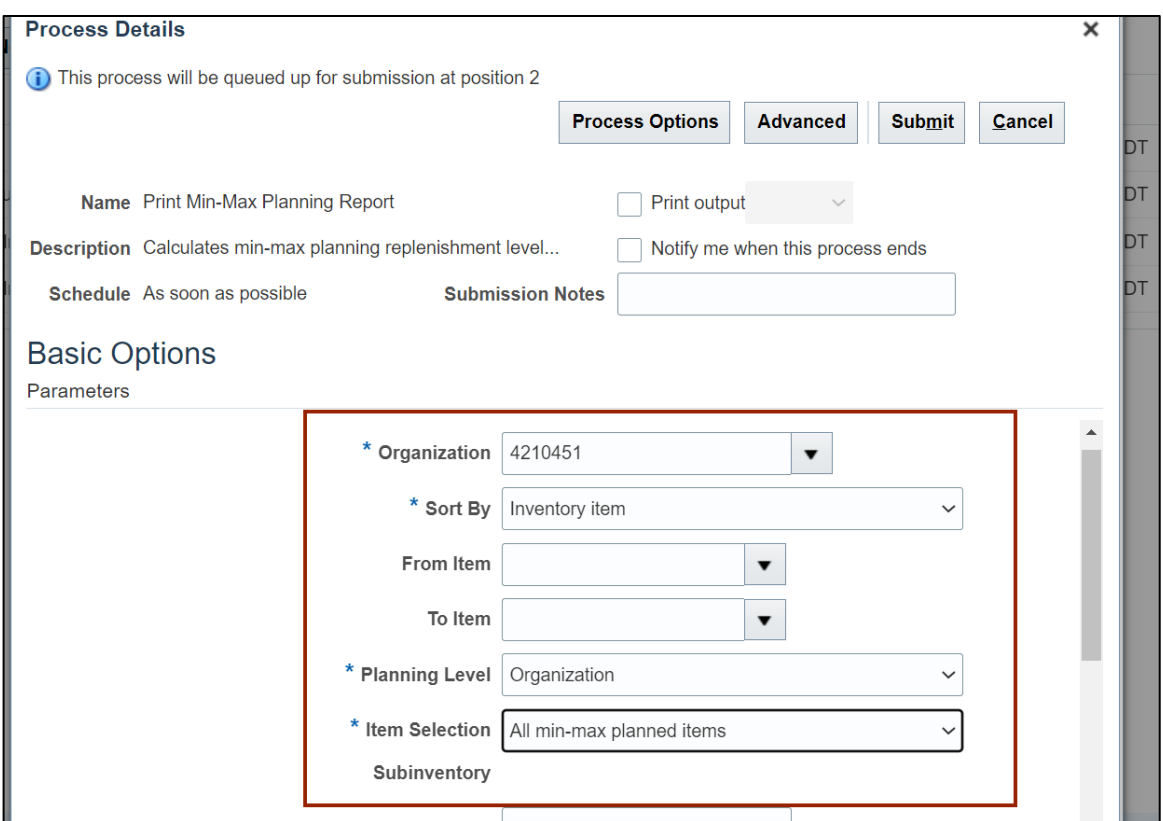

9. Scroll down to view the *Restock* field. Ensure that the field shows **No.**

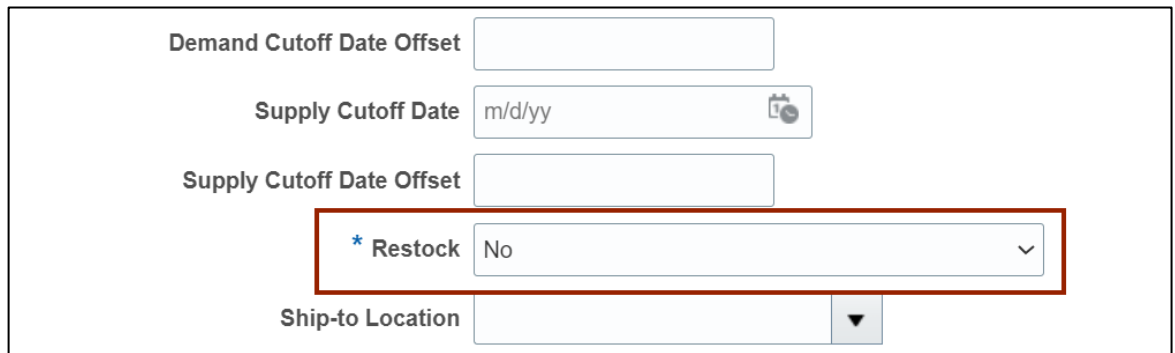

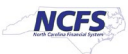

#### 10. Click the **Submit** button.

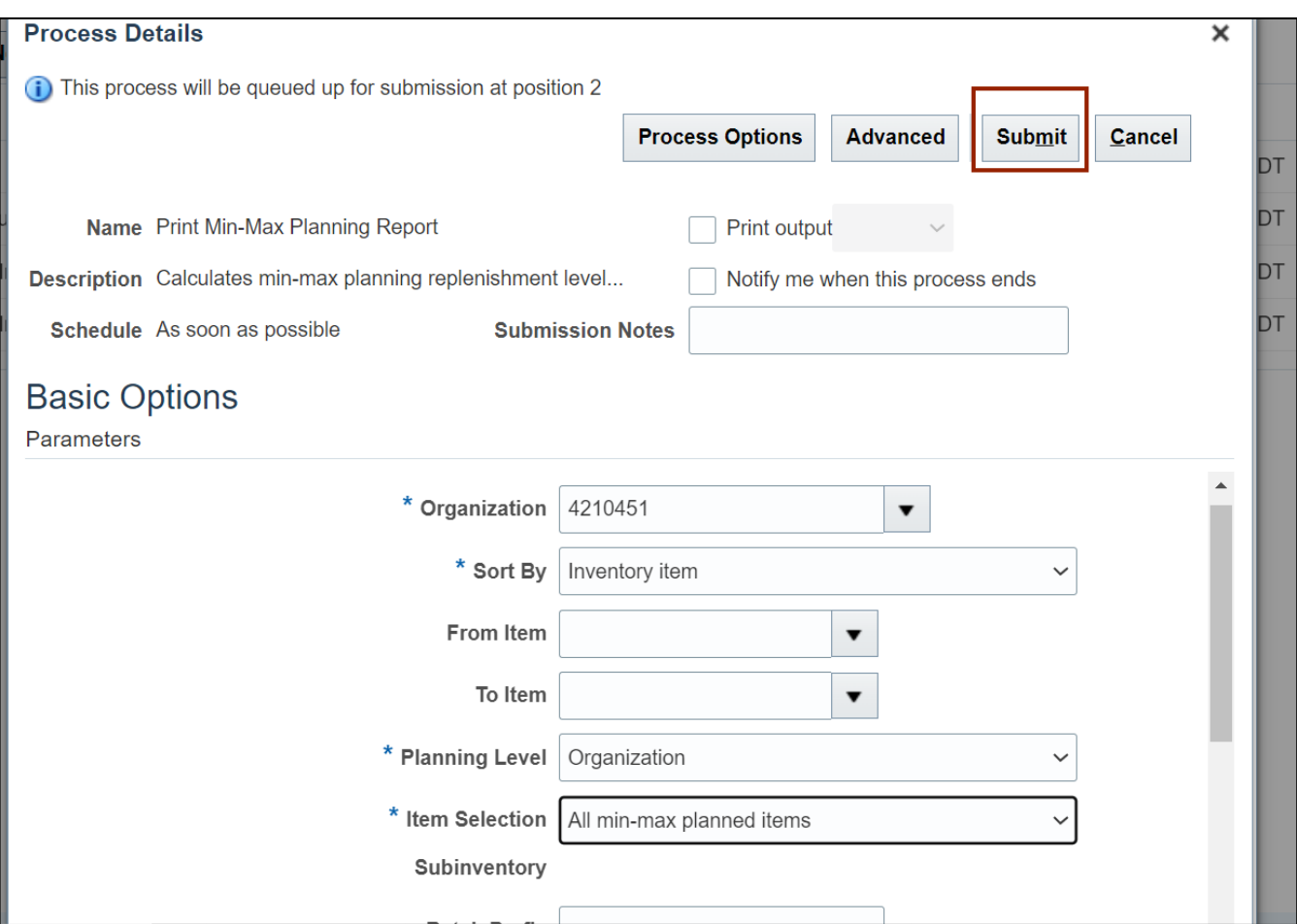

## 11. The *Confirmation* pop-up appears, click the **OK** button.

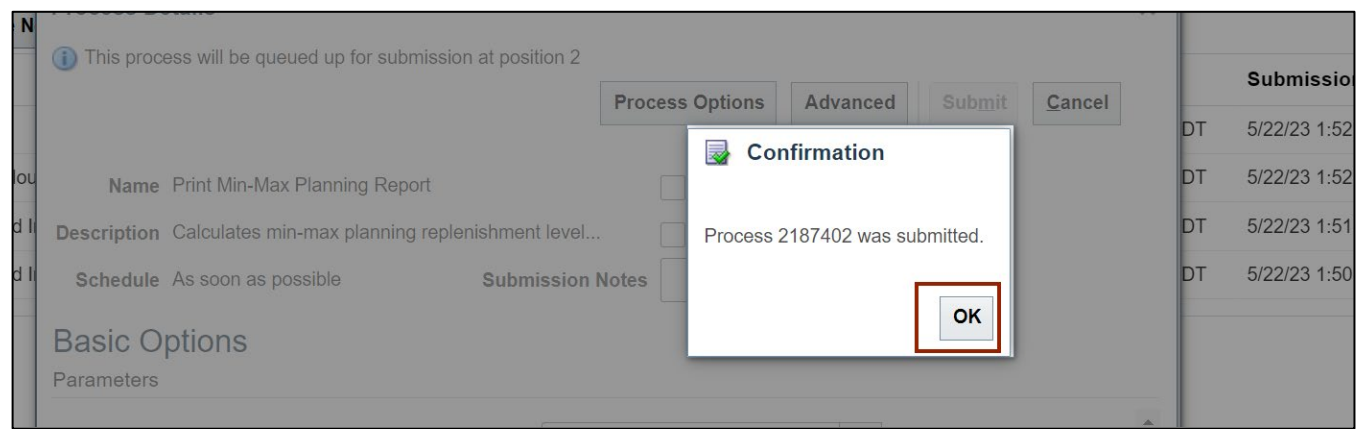

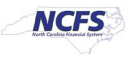

12. Select the report and Click the **Republish [ ]** icon.

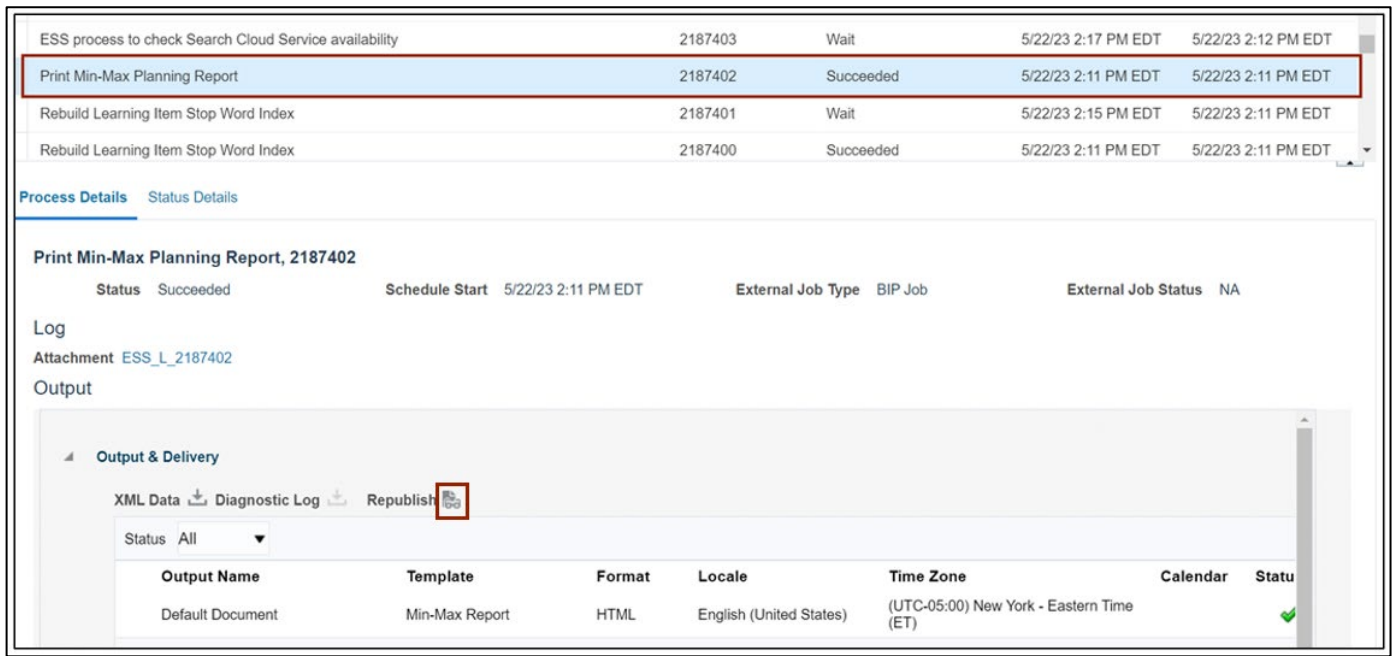

13. Click the **Action [ ]** icon. Under **Export** format options, select **PDF.**

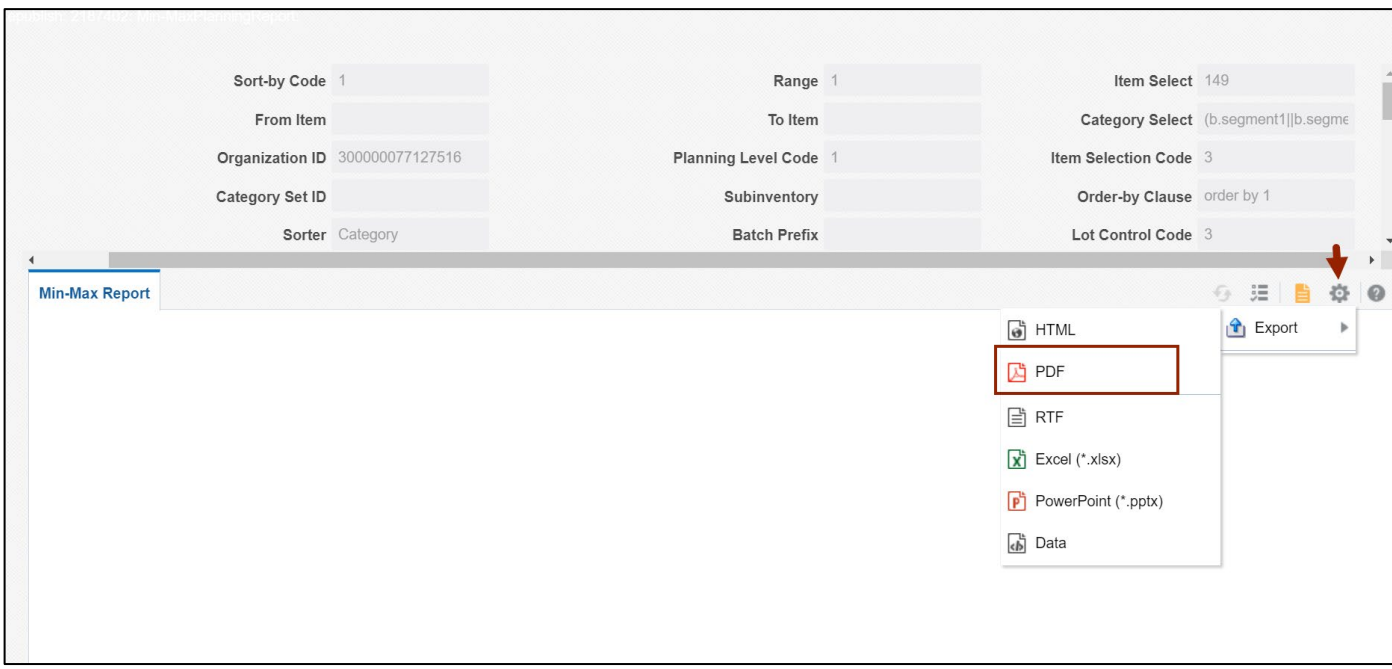

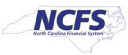

#### 14. Review the report.

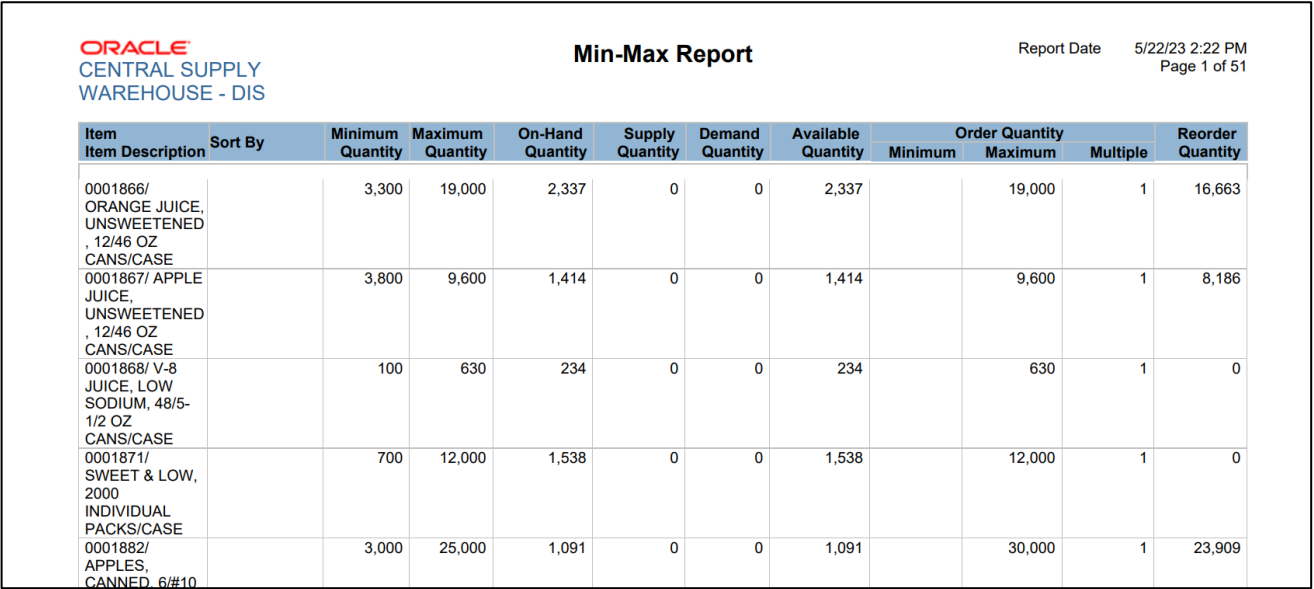

# **Update Min-Max Value**

To update min-max value in NCFS, please follow the steps below:

- 1. Log in to the NCFS with your credentials to access the system.
- 2. Click the **Product Management** tab and click the **Product Information Management** app.

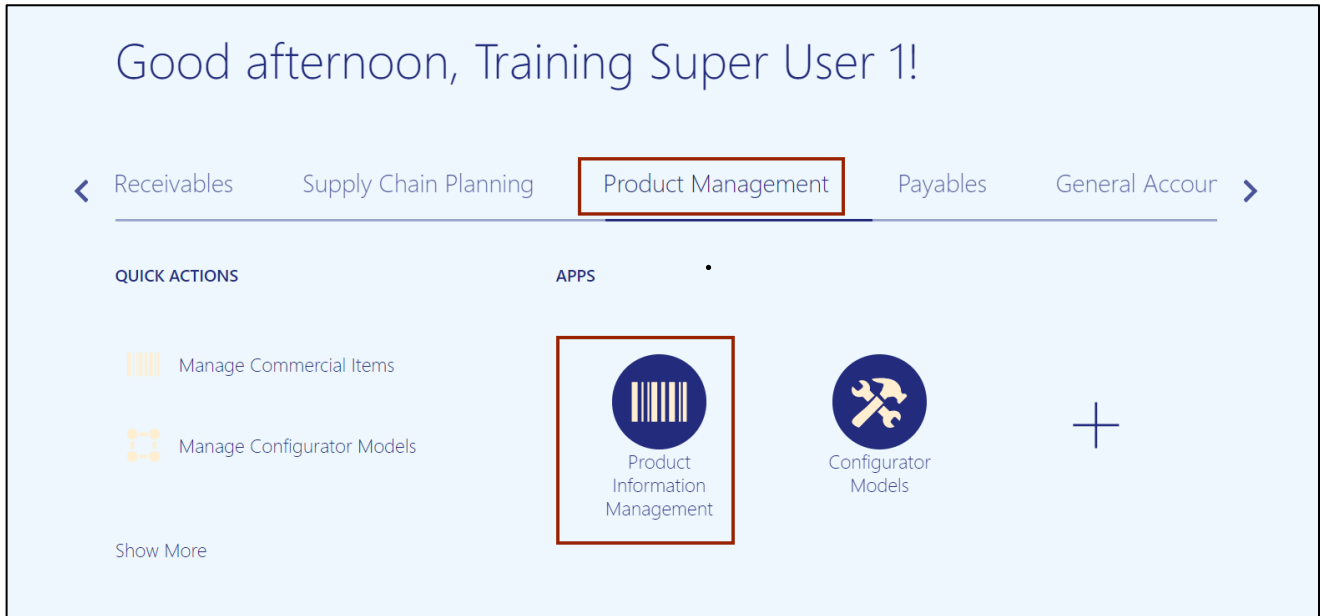

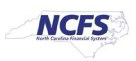

3. Click the **Tasks** icon. Under the *product Information Management* section. Click the **Browse Items** link.

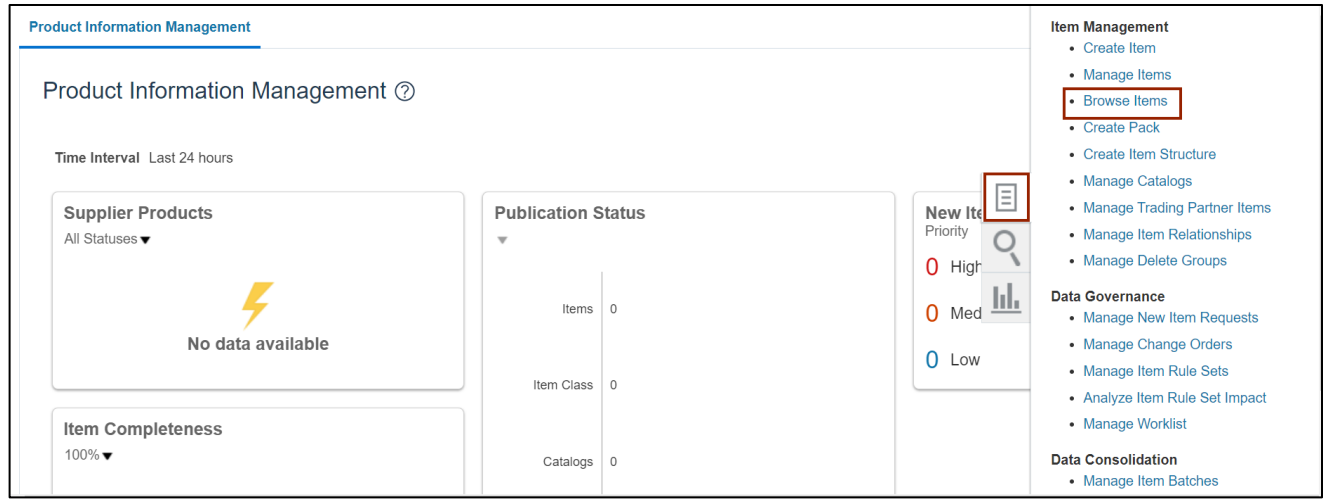

4. Select the **DAC Item Class** under the *Name* section and click the **Add fields** button.

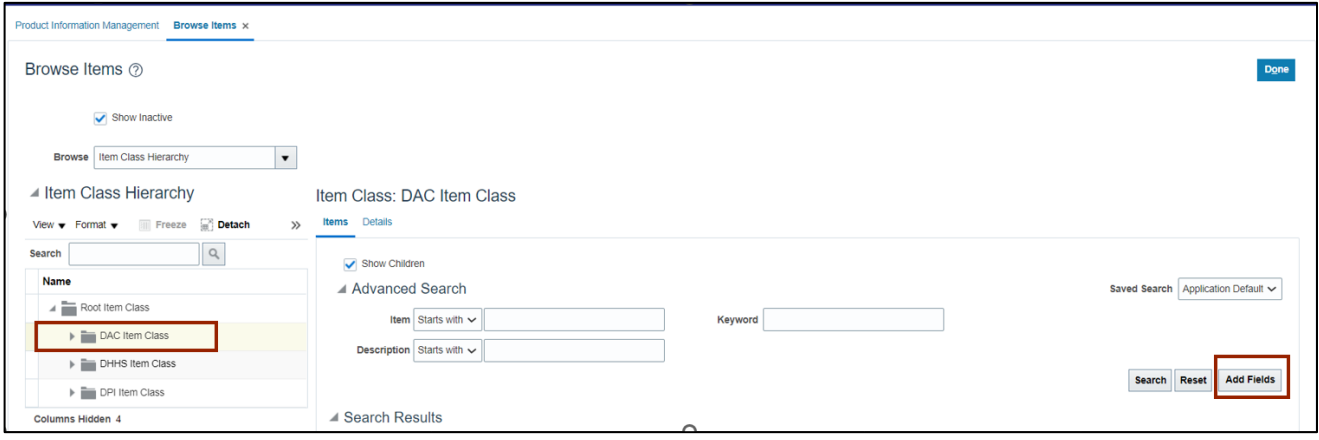

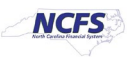

5. Find the Organization attributes, click the arrow [<sup>33</sup>] then click the OK button.

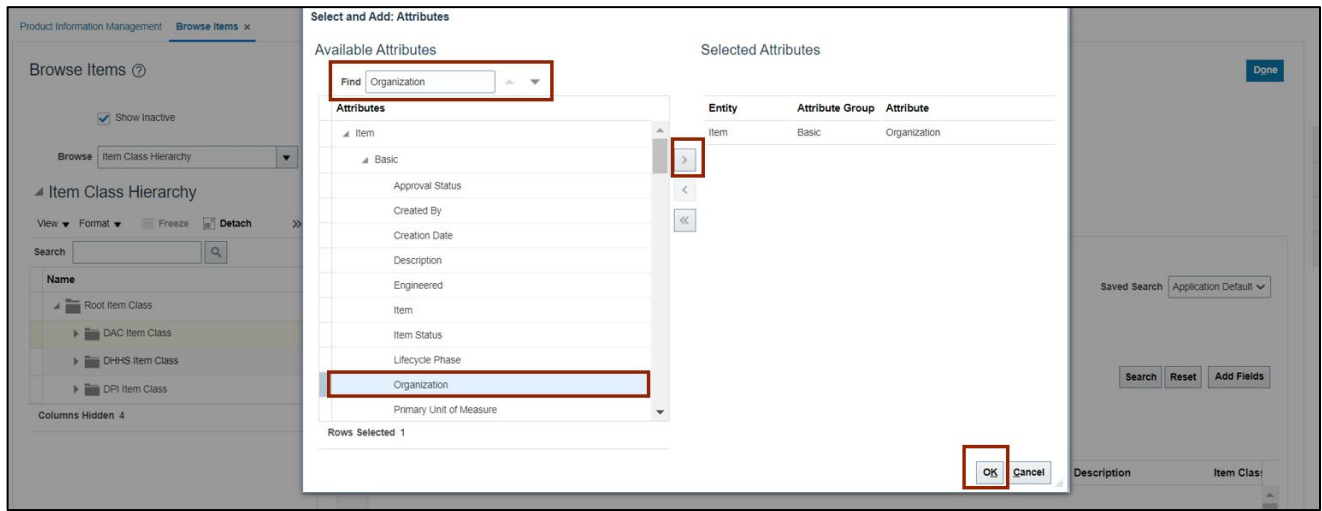

6. Enter the parameters: **Items and Organization**, we choose Item **0001866** and Organization **4210451**, and click the **Search** button.

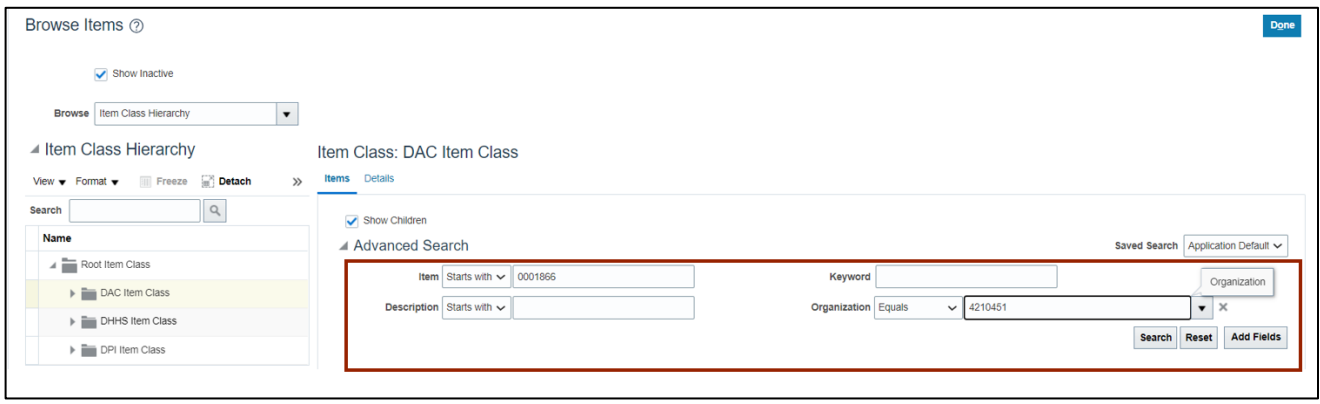

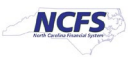

#### 7. Click the **Items** link.

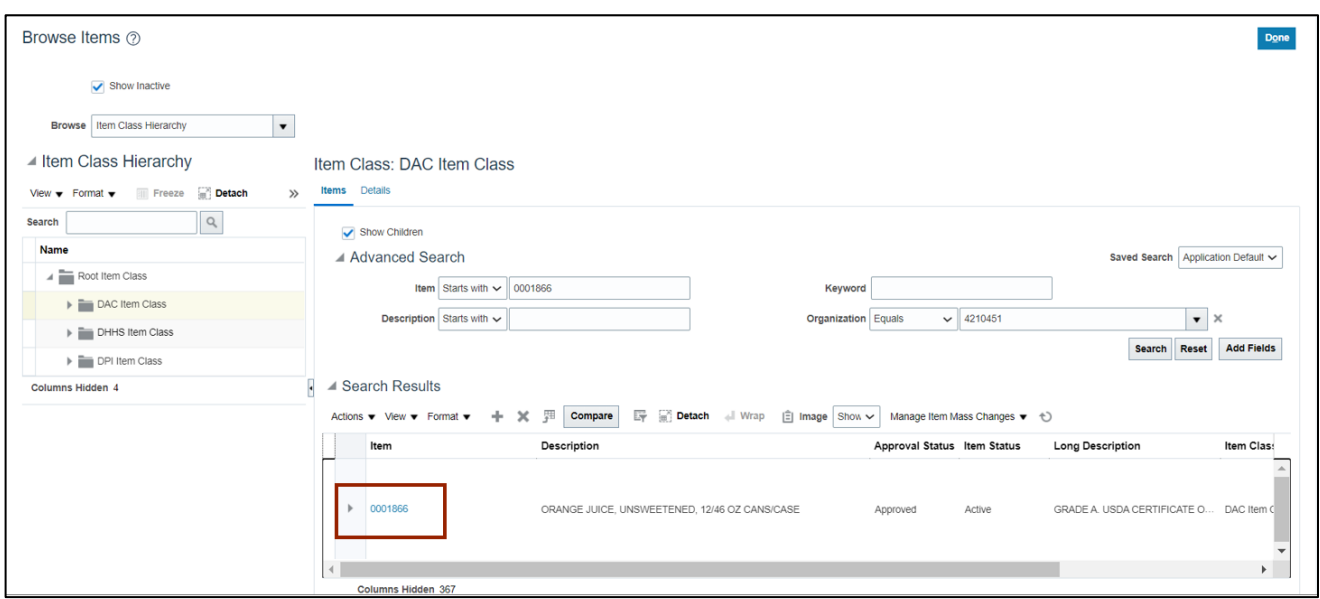

8. Click the **Specifications** tab, then click the **Planning** link.

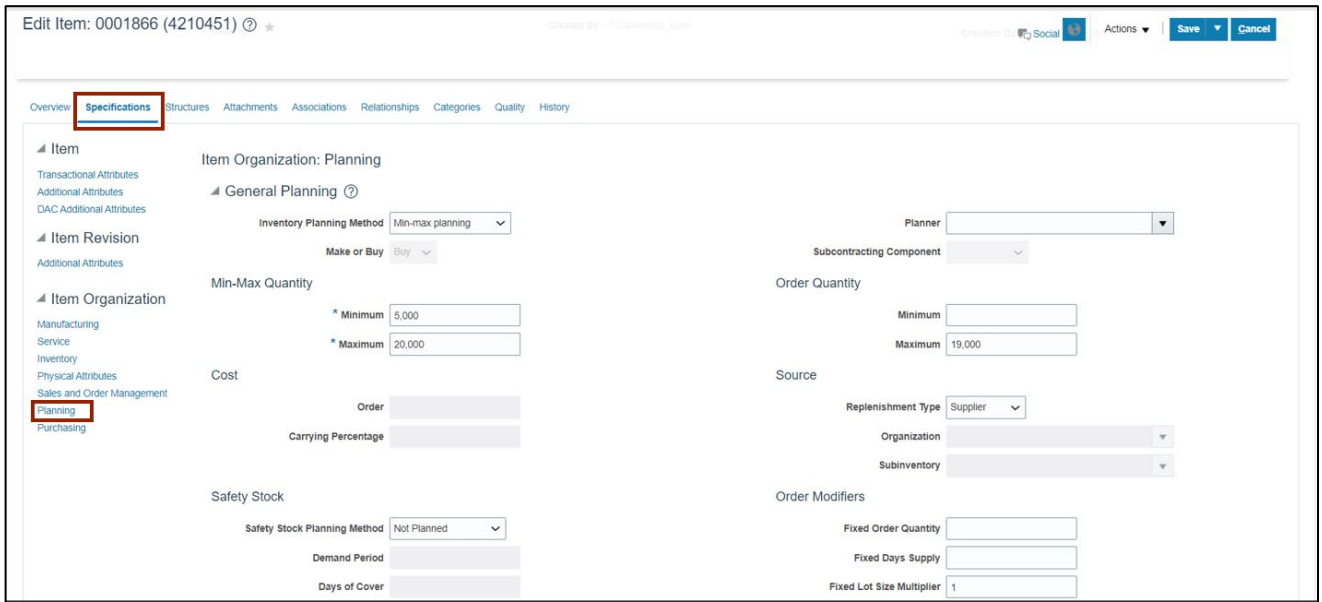

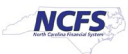

9. Under the Min-Max Quantity, update the **Minimum** and **Maximum.**

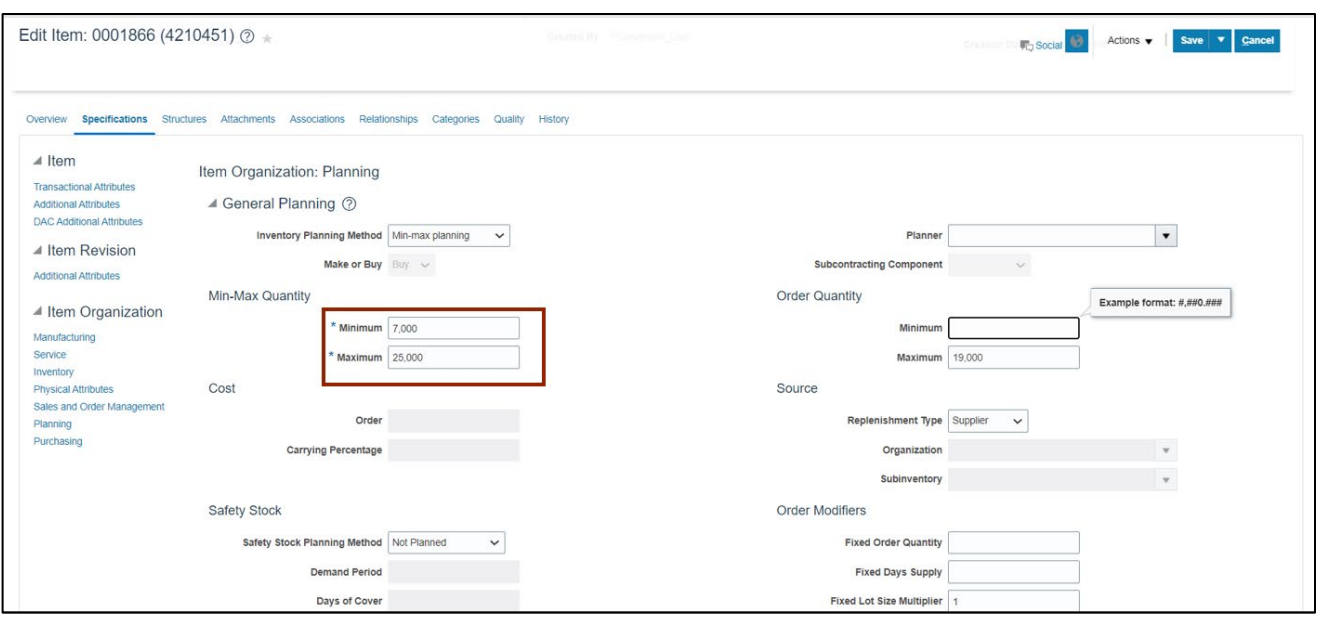

#### 10. Click the **Save** button.

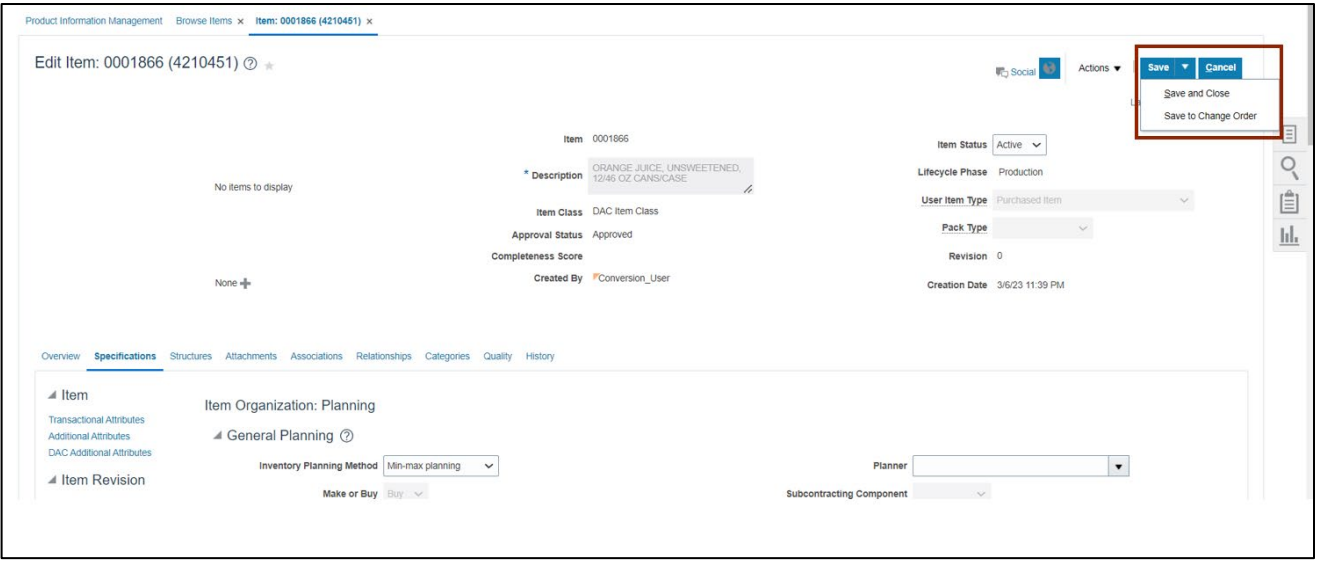

# **Wrap-Up**

Change min-max value (planning) using the steps above in NCFS**.**

## **Additional Resources**

#### **Virtual Instructor-Led Training (vILT)**

• INV 105: Warehouse Management (ILT)

7/27/23 North Carolina Office of the State Controller Page 11 of 11

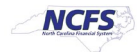